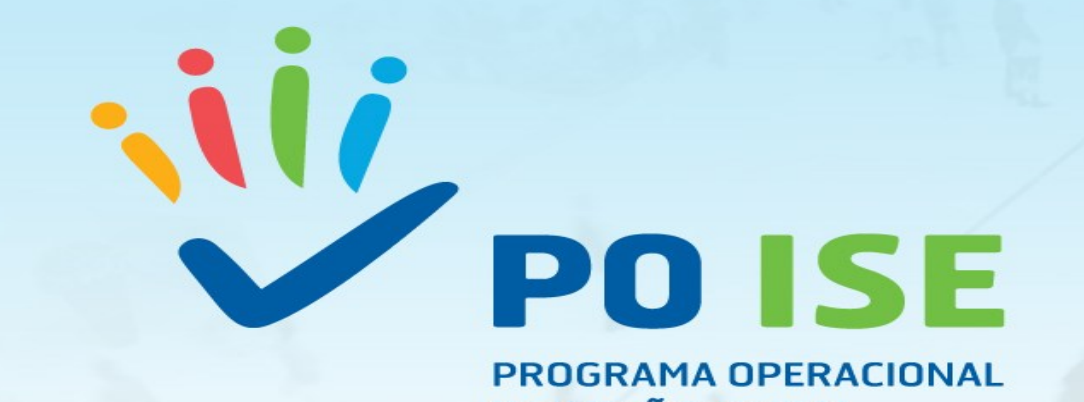

PROGRAMA OPERACIONAL **INCLUSÃO SOCIAL E EMPREGO** 

> Tipologia de Operação 3.18: **Modelo de Apoio à Vida Independente Sessão de Divulgação (SI FSE – Formulário de Candidatura)**

> > Março 2018

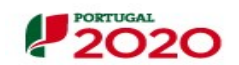

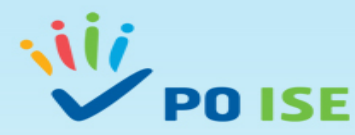

**Acesso ao SI FSE**

**Endereços para aceder ao SI FSE:**

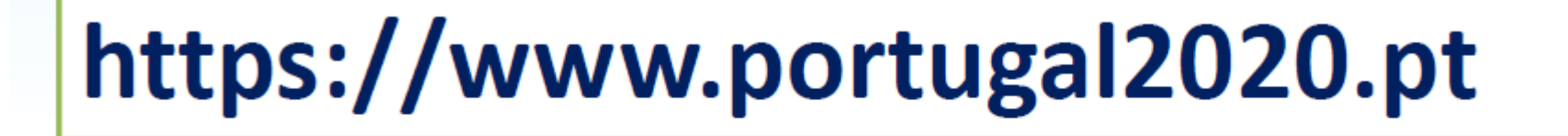

https://balcao.portugal2020.pt

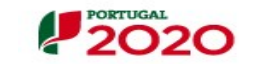

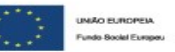

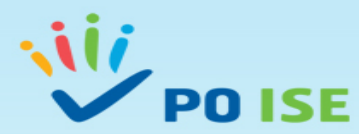

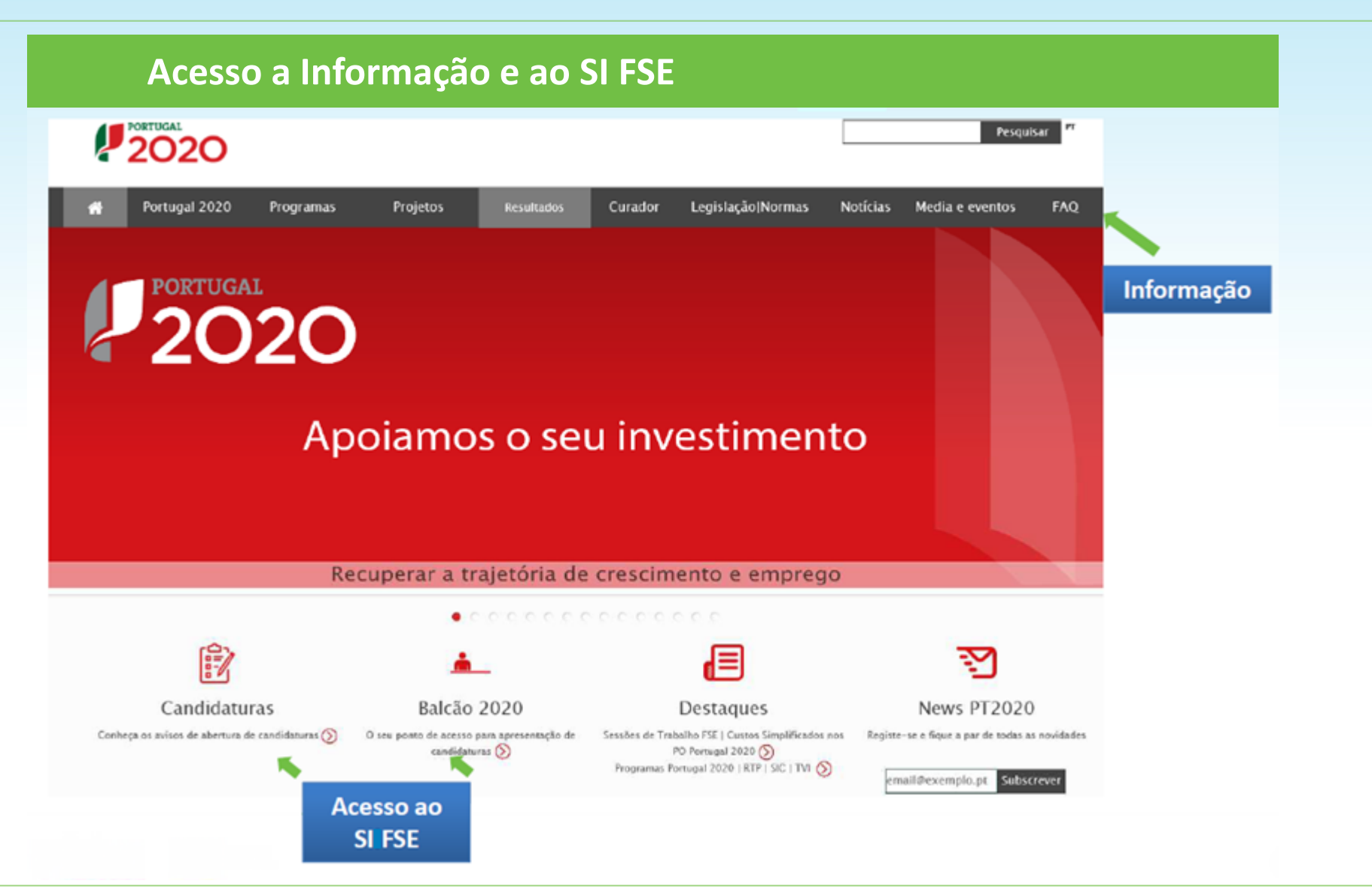

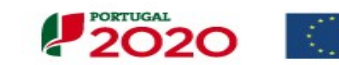

**INAO EUROPEN** Fundo Social Europe

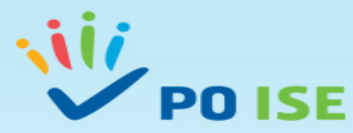

# Acesso a Informação e ao SI FSE

**FAQ** 

### Advertência

As FAQ pretendem disponibilizar ao cidadão informação relevante e de caráter geral. Não respondem a casos concretos, não se constituem como um aconselhamento jurídico, nem dispensam a consulta do texto legal sempre indicado, quando aplicável.

- Tema 1 Informações gerais sobre o PORTUGAL 2020  $\circ$
- Tema 2 Apresentação de candidaturas.  $\circledcirc$
- Tema 3 Beneficiários. の
- Tema 4 BALCÃO 2020. 的
- Tema 5 Abordagens territoriais. ∞
	- Tema 6 Apoios às empresas.

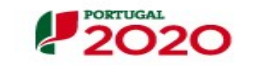

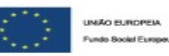

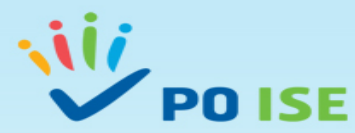

# Autenticação e informação em vídeo

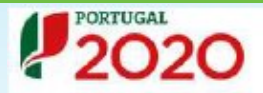

### Bem-vindo(a) ao Balcão 2020

O Balcão 2020 constitui o ponto de acesso aos Programas Operacionais financiados pelos FEEI (Fundos Europeus Estruturais e de Investimento) para todas as entidades que pretendam candidatar a financiamento os seus projetos.

É aqui que encontra informação sobre os financiamentos disponíveis no período 2014-2020 e tudo o que deve saber sobre a apresentação da sua candidatura e o acompanhamento do seu projeto nas suas diversas fases. **NIF** 

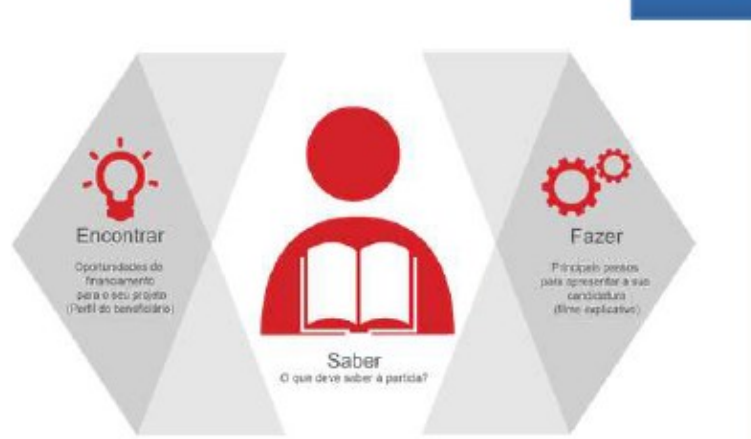

Saiba mais como se registar e usar o balcão através das apresentações disponíveis em "Fazer" ou consulte as nossas respostas às Perguntas Frequentes.

Estamos ao seu dispor. Contacte-nos.

### O acesso ao Balcão 2020 é simples e fácil!

Por favor insira os seus dados de acesso:

# Utilizador Senha de Acesso

Perdeu a sua senha? Recupere-a aqui

Ainda não possui acesso? Registe-se

Inicar Sessão

O registo e autenticação no Baicão 2020 deve ser apenas efetuado pelo beneficiário antes de se candidatar ao seu projeto. É então criada a sua área reservada, na qual poderá contar com um conjunto de funcionalidades, independentemente da natureza do projeto, a Região ou o Programa Operacional a que pretende candidatar-se, com destaque

### Informação em de contratação **Vídeo** C reembolso · Pedidos de reprogramação

· Conta-corrente dos projetos

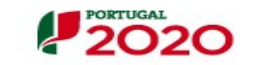

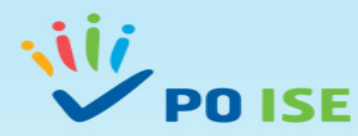

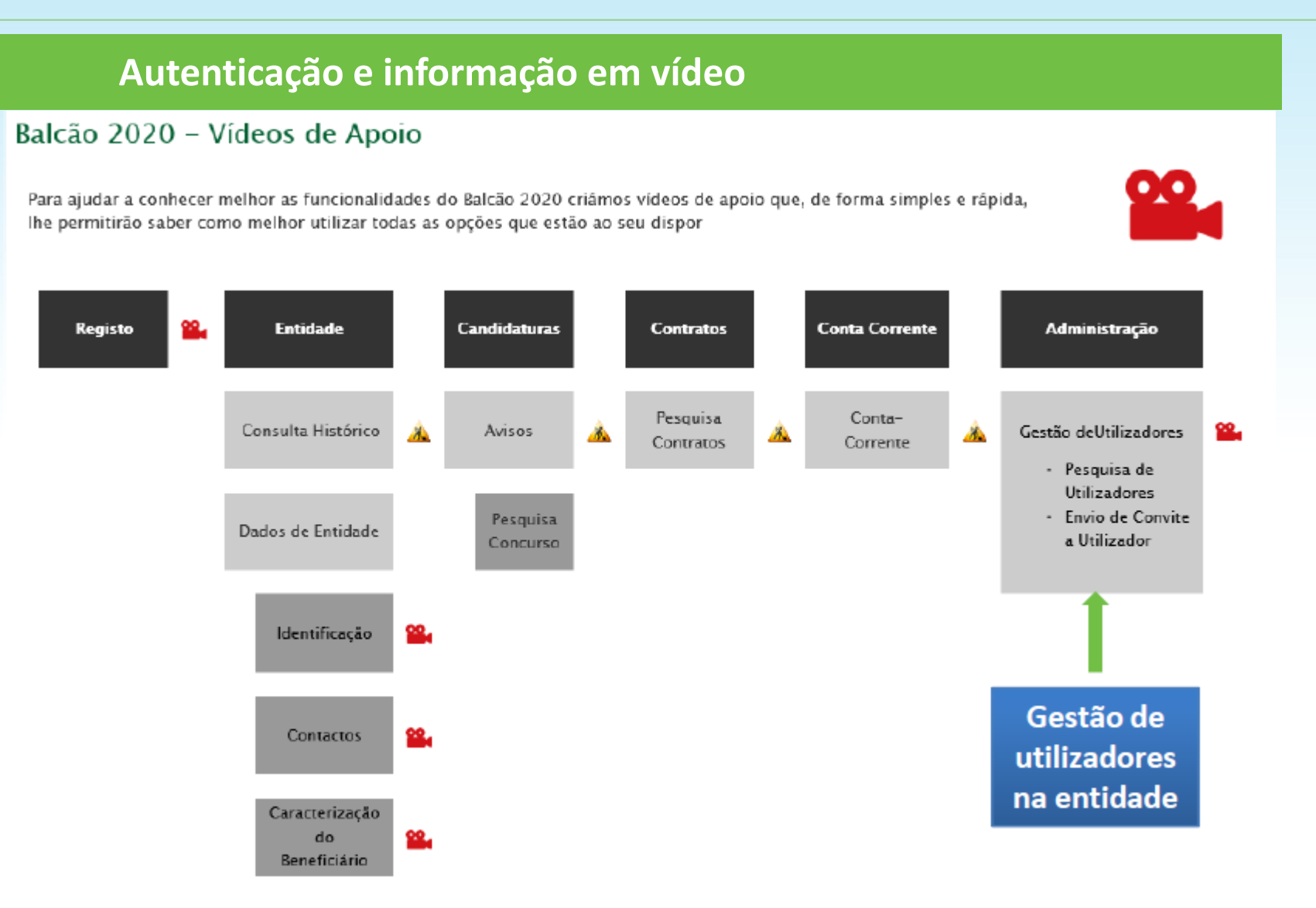

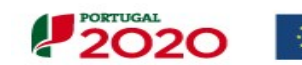

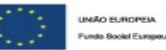

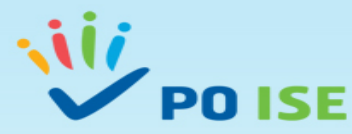

## Acesso ao formulário online

Candidaturas

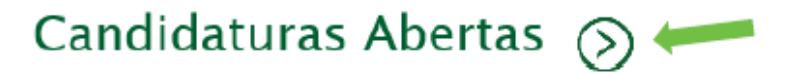

Avisos de candidaturas abertas para o período de programação 2014-2020 no âmbito dos FEEI.

# Planos de Avisos de Abertura de Candidaturas  $\infty$

Planos dos avisos de abertura de candidaturas.

# Candidaturas Fechadas (S)

Plano dos avisos de candidaturas encerradas. Avisos fechados.

# Subscrição de Avisos

Subscreva, por Tema, os avisos de forma automática.

Todos

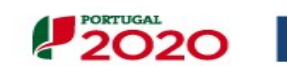

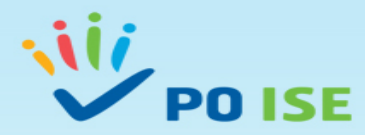

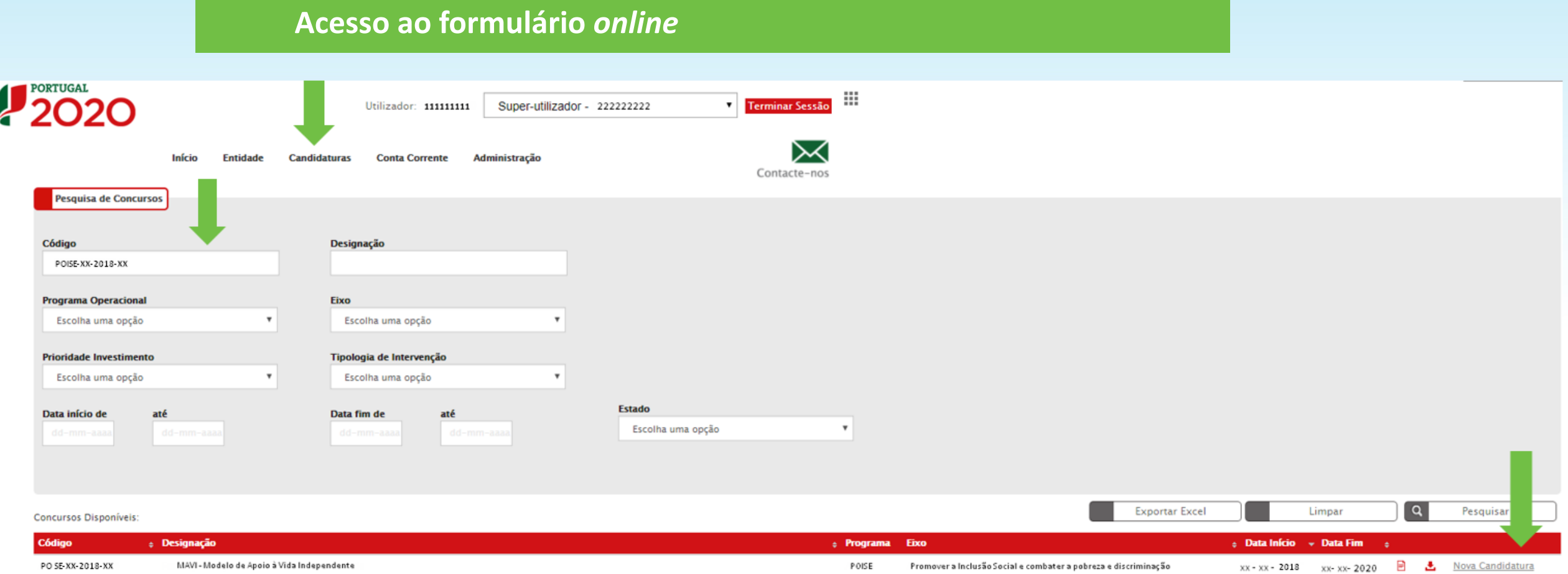

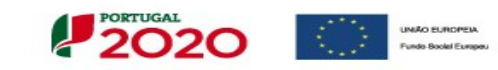

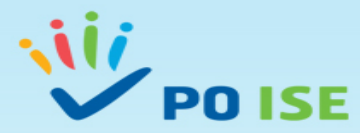

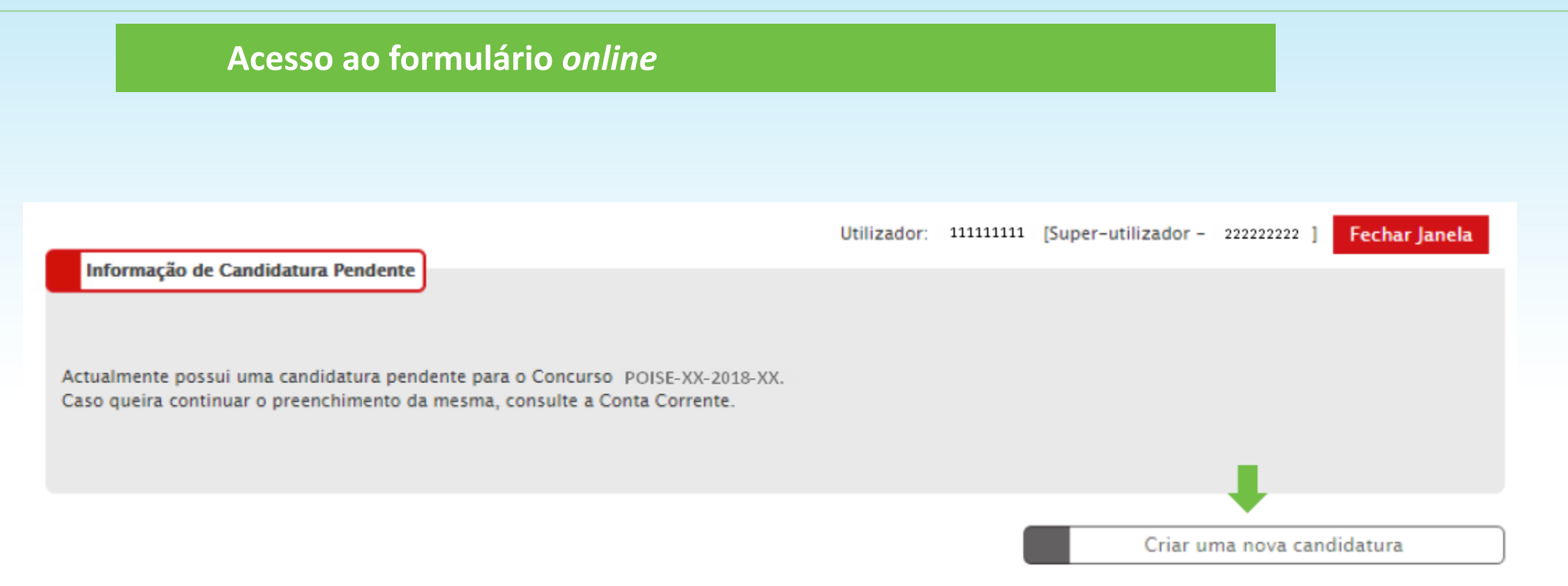

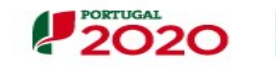

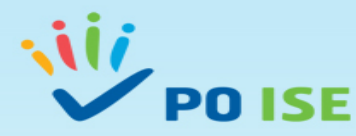

**SI FSE (Sistema de Informação do Fundo Social Europeu)**

**Formulário de Candidatura TO 3.18 – MAVI (Modelo de Apoio à Vida Independente – Assistência Pessoal)**

- Entidade  $\Box$  Super-Utilizador (Submissão da Candidatura)
- Orientações para preenchimento do Formulário de Candidatura Tipologia de Operação 3.18 MAVI
- O Formulário de Candidatura apresentado é transversal a várias Tipologias de Operação do PO ISE, atendendo à impossibilidade de efetuar adaptações que não sejam transversais no formulário, nem todos os ecrãs, questões e informações solicitadas se aplicam à TO 3.18 - MAVI.
- Nos campos "obrigatórios\*" que não se aplicam à TO 3.18, a entidade deve escrever "não aplicável" **ou escolher a opção "Não"**.
- Nos campos **"não obrigatórios" a entidade só preenche os que se aplicam à sua tipologia**.

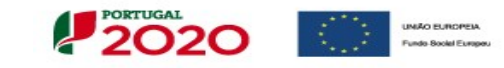

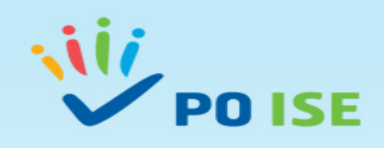

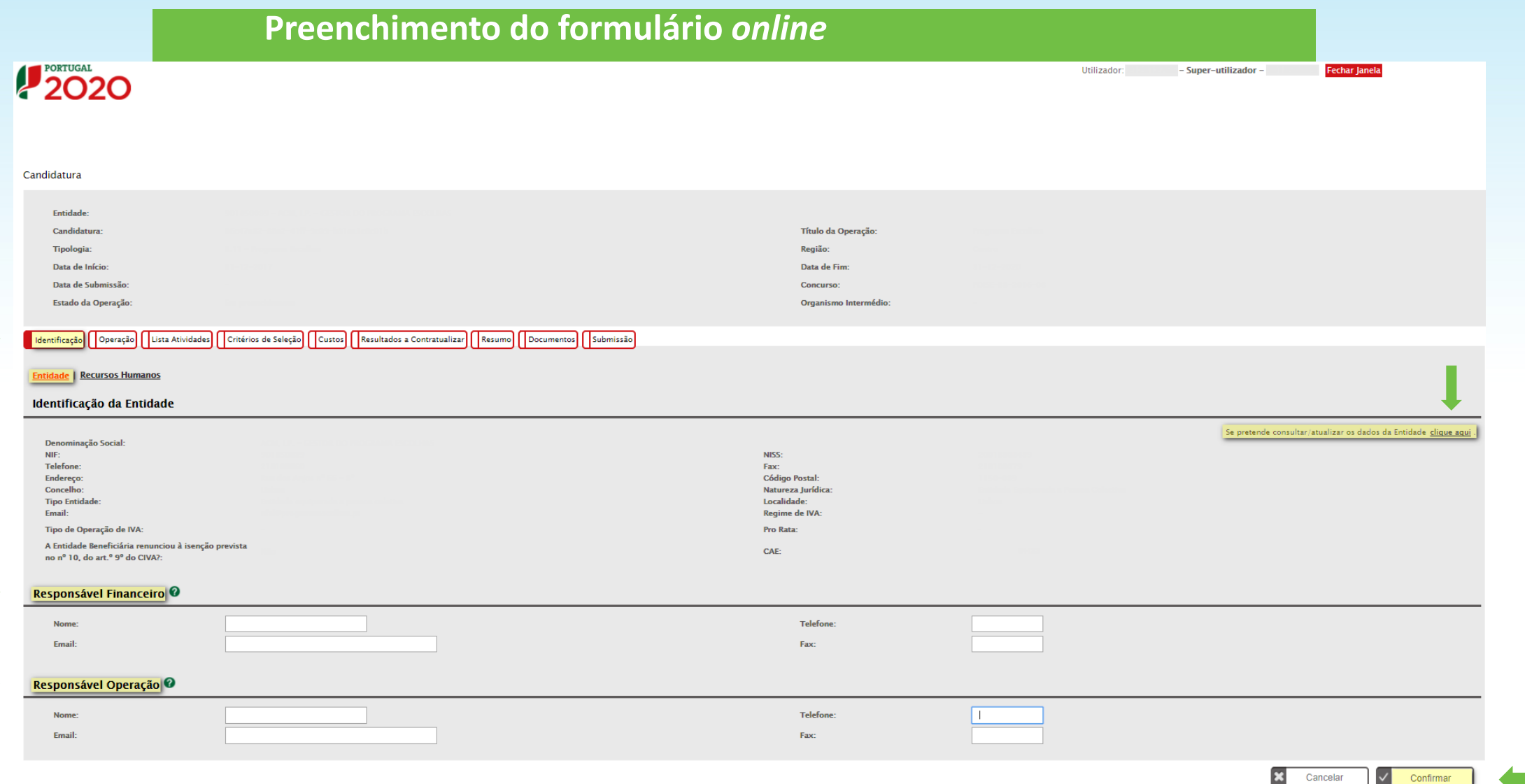

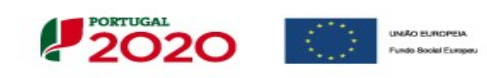

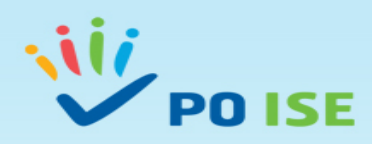

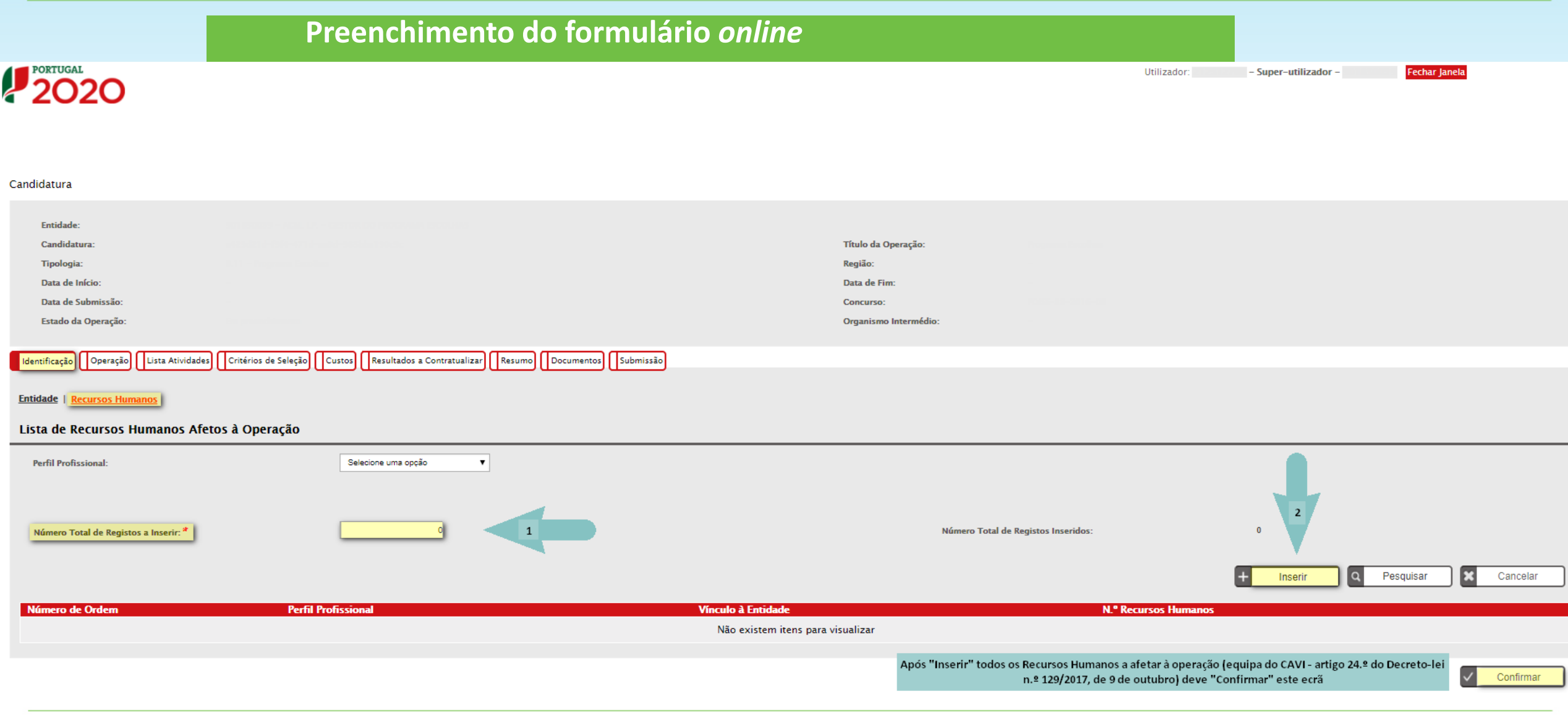

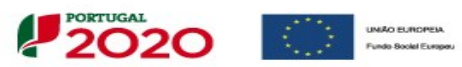

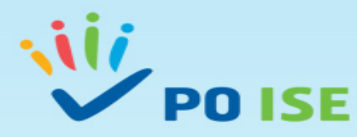

Ao selecionar o botão **do exeral do ecrã anterior passa a visualizar o ecrã "Detalhe Recurso Humano**" onde deve registar a Equipa do CAVI por tipo de "Perfil Profissional", "Vínculo à Entidade" e "N.º de Recursos Humanos" do referido perfil.

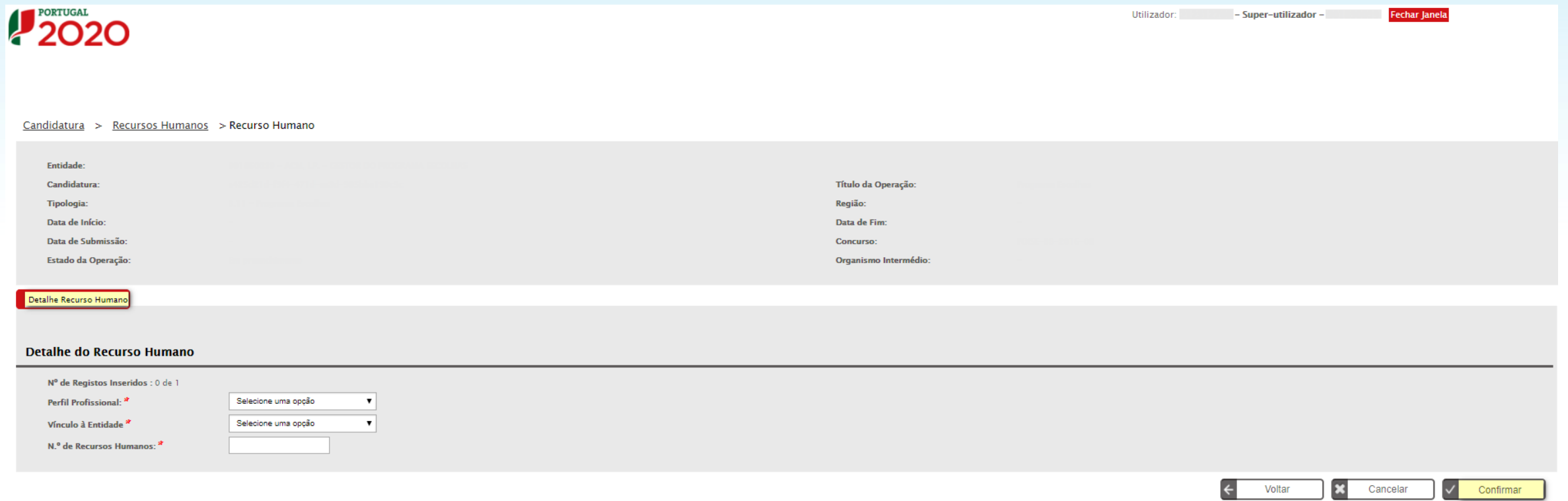

- Ao "Confirmar" o ecrã "Detalhe Recurso Humano", volta automaticamente ao ecrã inicial dos "**Recursos Humanos**" para que possa continuar a "Inserir" os restantes registos.
- Após o registo e confirmação de todos os Recursos Humanos podemos visualizar essa informação no quadro "Lista de Recursos Humanos Afetos à Operação" e "**Confirmar**" o ecrã "Recursos Humanos".

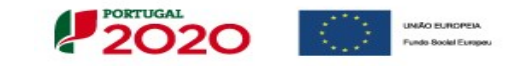

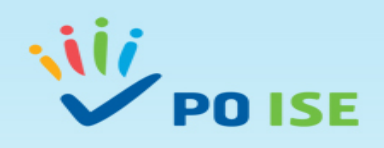

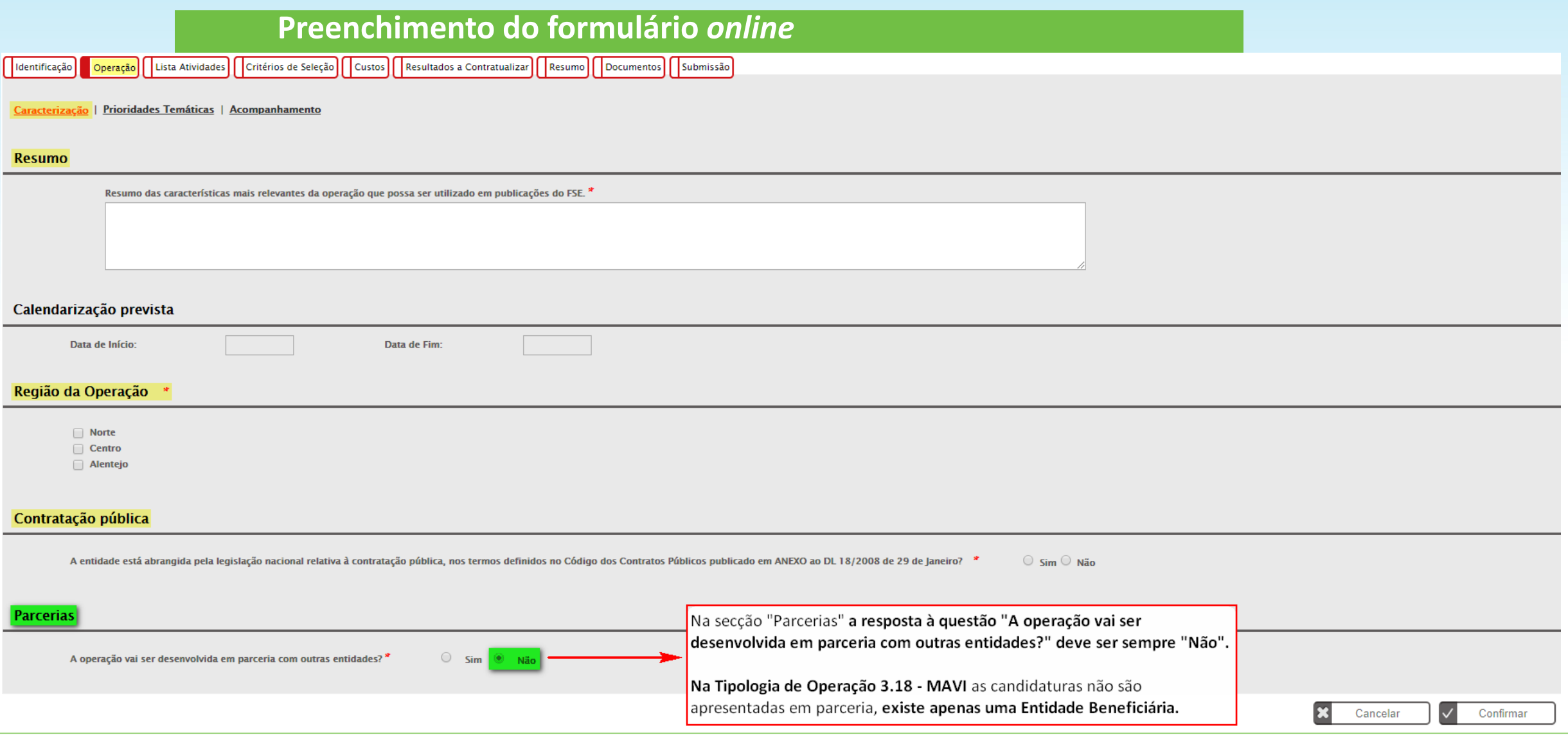

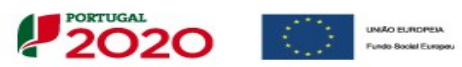

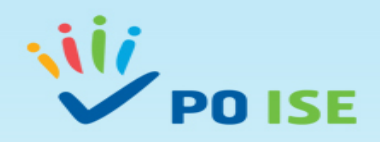

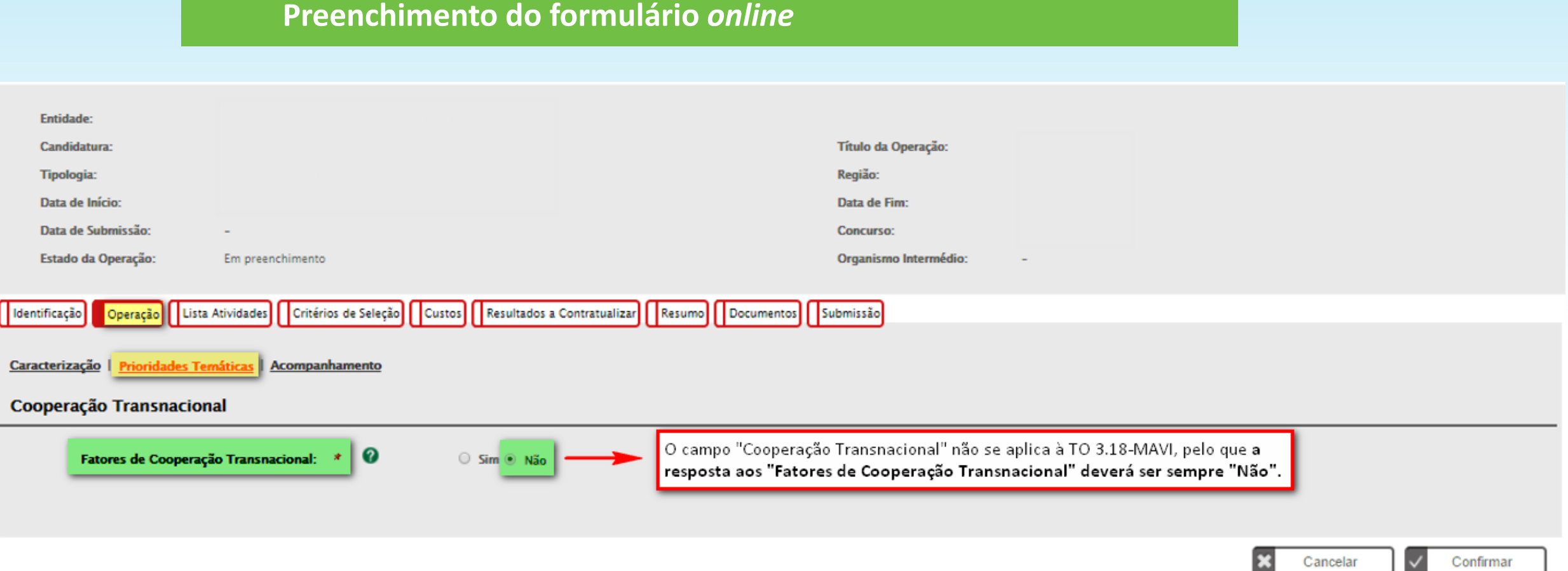

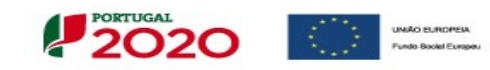

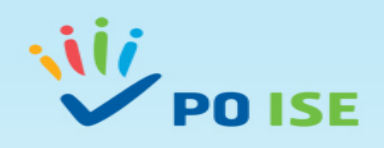

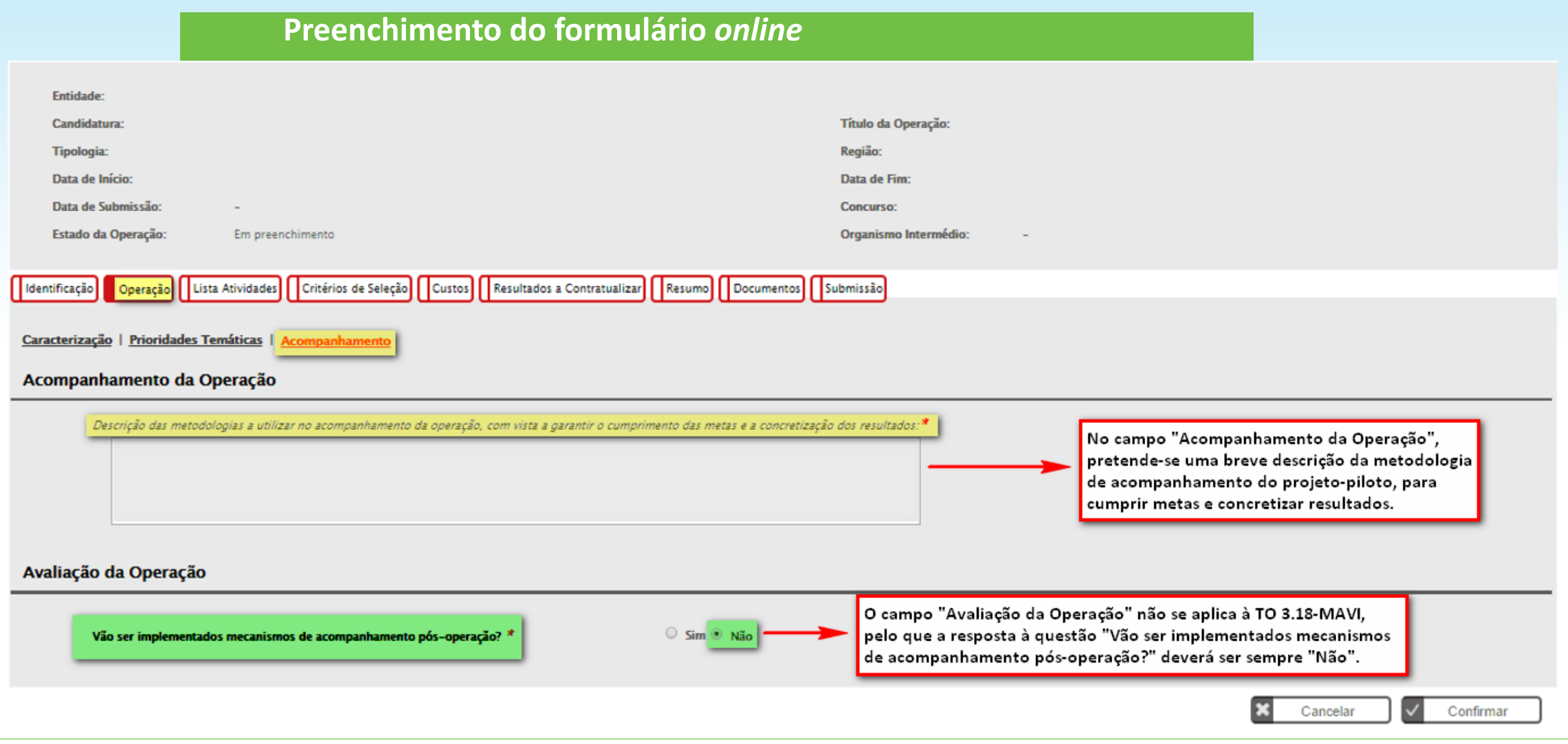

 $2020$ 

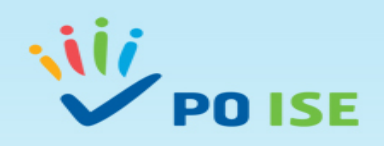

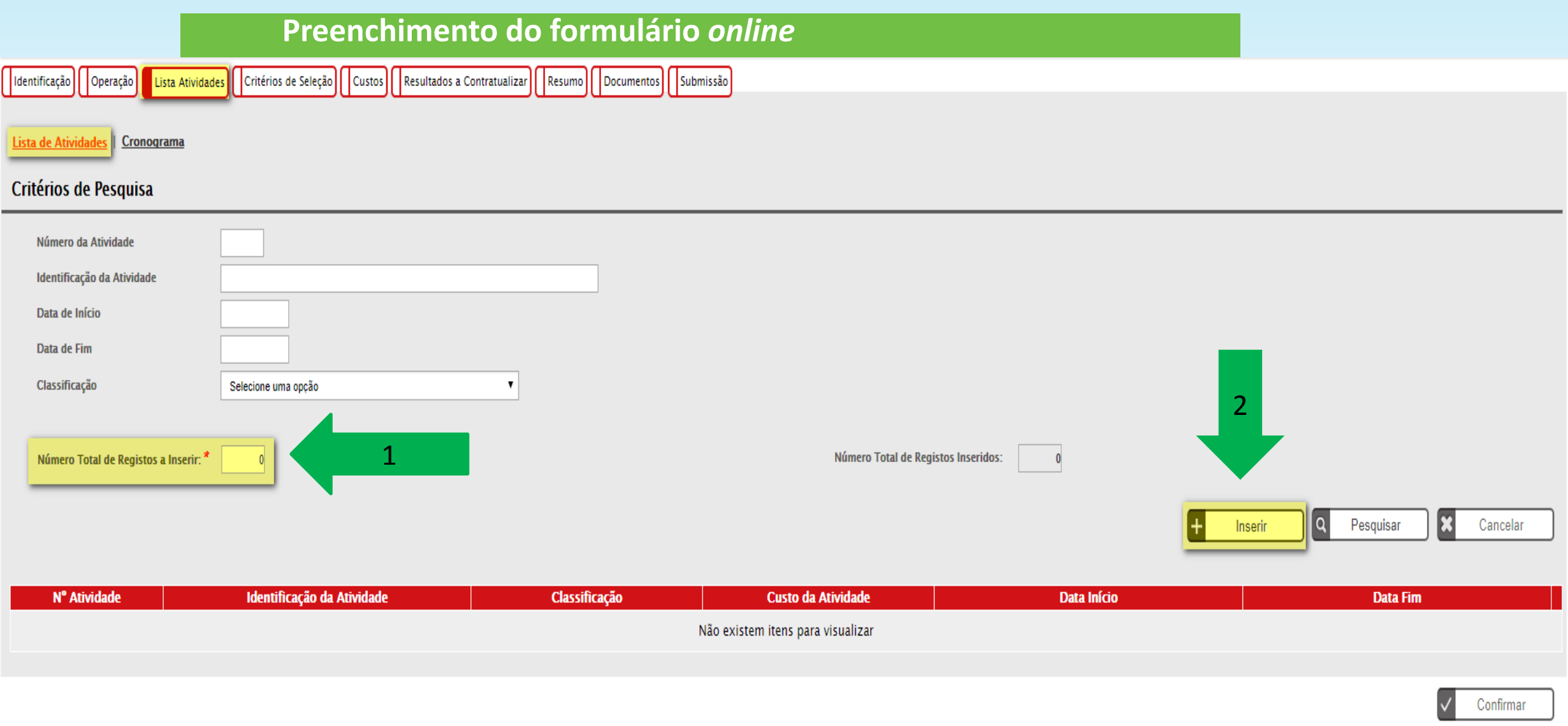

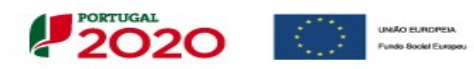

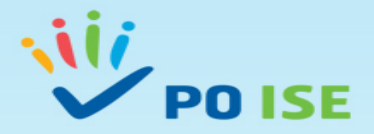

### Atividade 1 - Funcionamento e Estruturas de Apoio

#### Candidatura > Lista Atividades > Atividade Entidade: Candidatura: Título da Operação: Modelos de Apoio à Vida Independente (MAVI) Tipologia: Região: Data de Início: Data de Fim: Data de Submissão: **Concurso:**  $\sim$ Estado da Operação: Em preenchimento Organismo Intermédio:

### Identificação da Atividade

Atividade | Custos Atividade

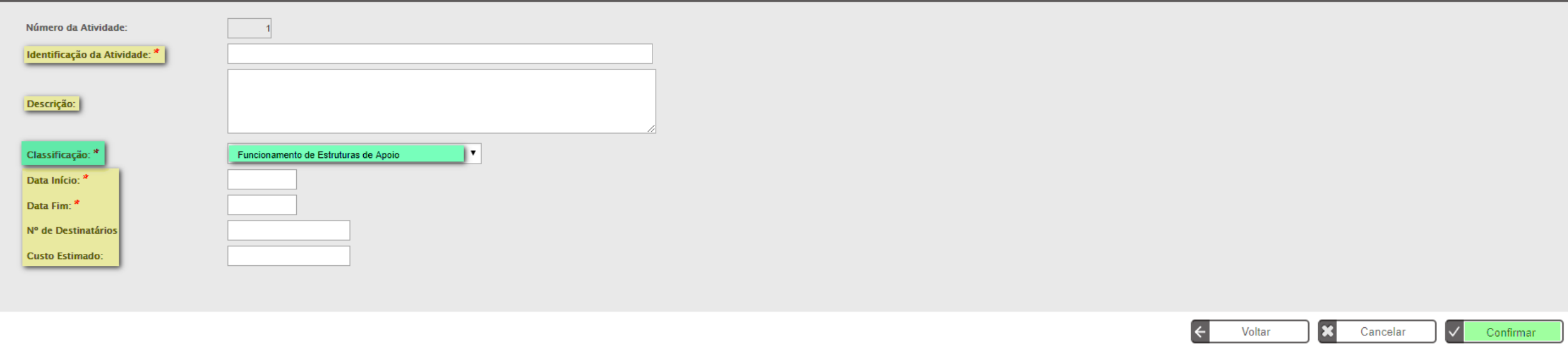

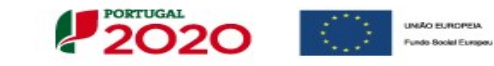

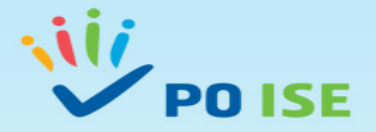

# Atividade 2 – Ações de Formação

### Candidatura > Lista Atividades > Atividade

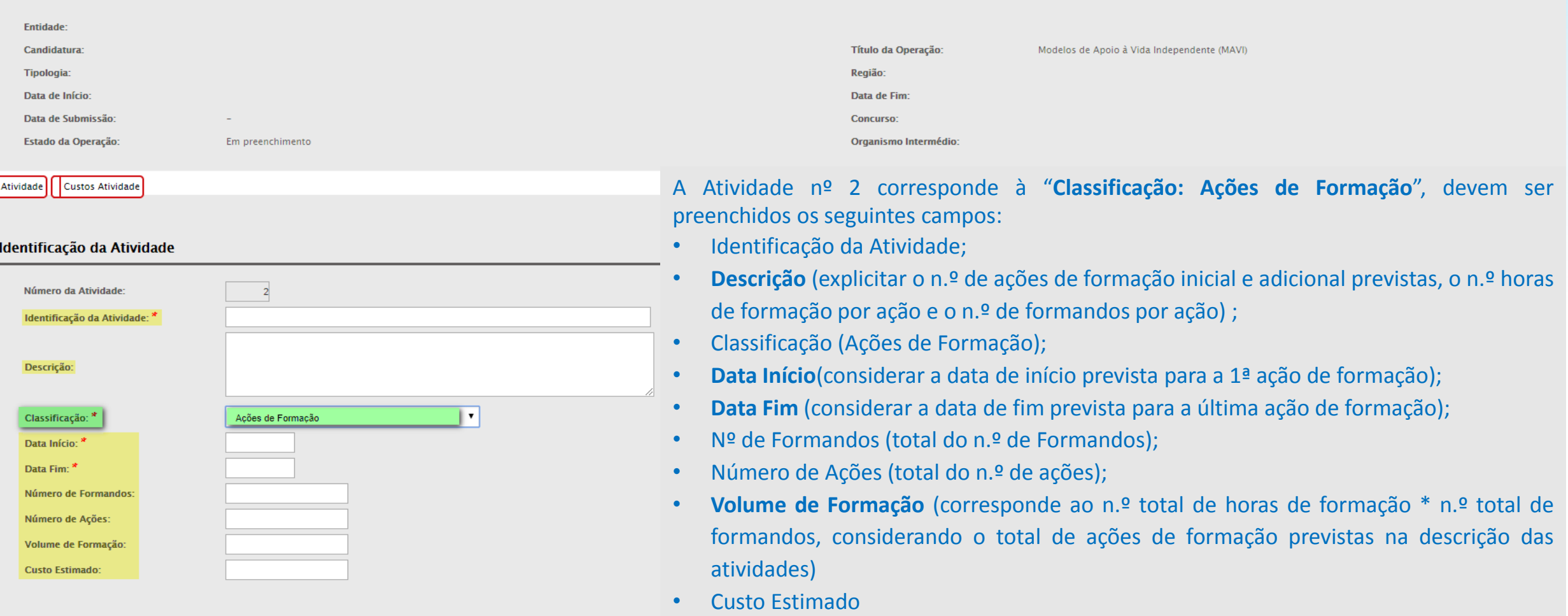

 $\left| \leftarrow \right|$ 

Voltar

 $\mathbf{\mathbf{z}}$ 

Cancelar

 $\vert$   $\vee$   $\vert$ 

Confirmar

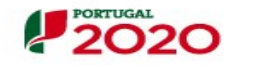

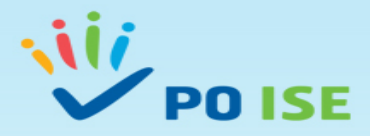

# Atividade 3 – Encontros, seminários, workshops, ações divulgação

#### Candidatura > Lista Atividades > Atividade

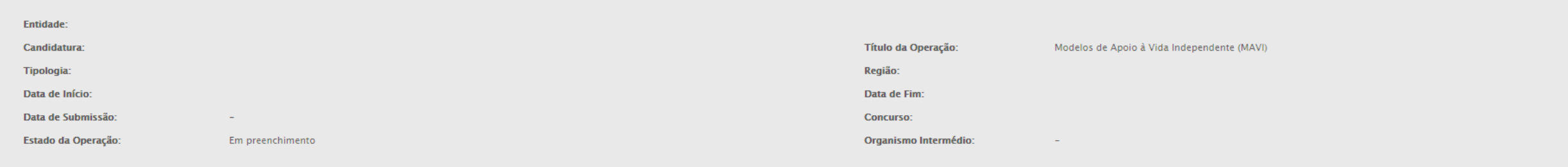

Custos Atividade Atividade

### Identificação da Atividade

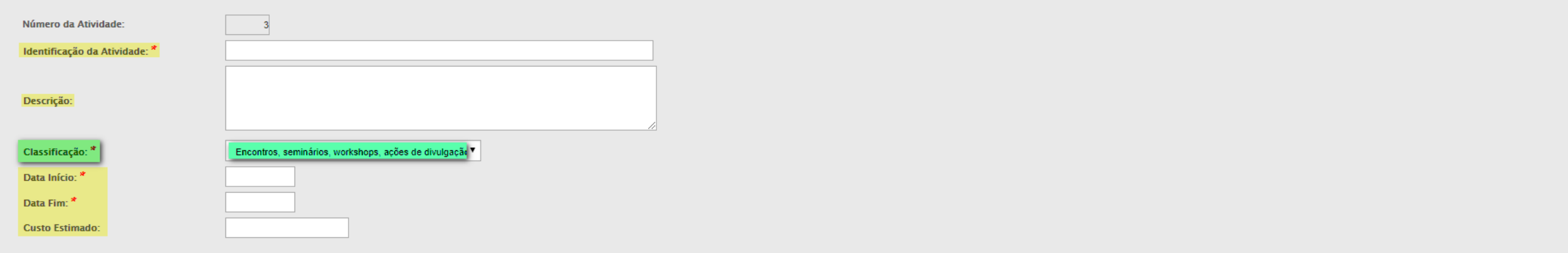

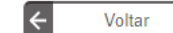

 $\vert x \vert$ 

Cancelar

 $\sqrt{\phantom{a}}$  Confirmar

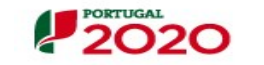

**AO EUROPEIA** undo Social Europe

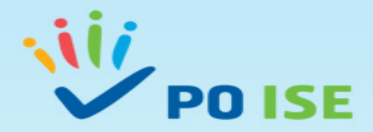

### Atividade 4 – Outras atividades

### Candidatura > Lista Atividades > Atividade

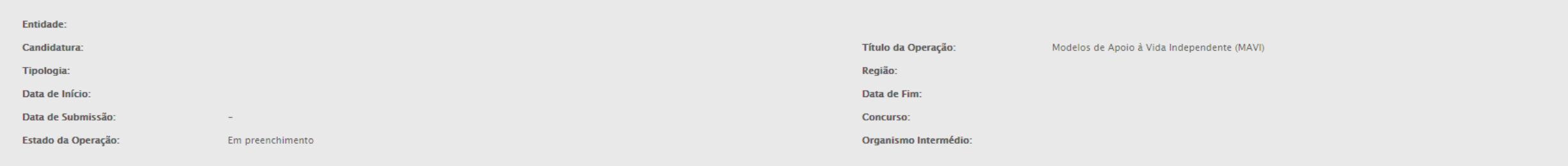

### Atividade Custos Atividade

### Identificação da Atividade

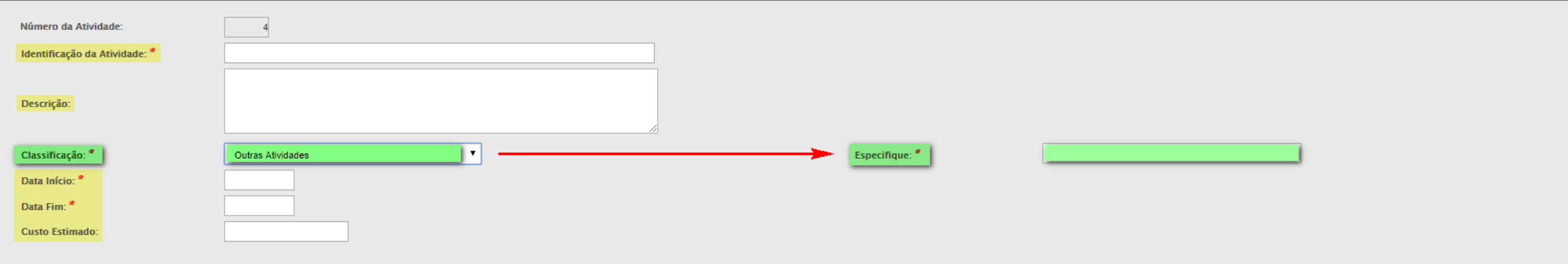

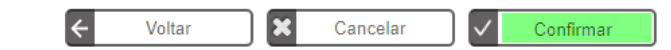

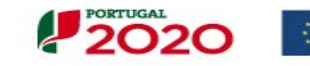

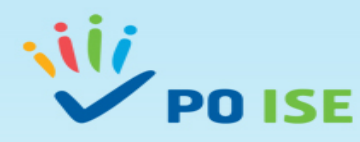

Ao "**Confirmar**" o registo de cada Atividade passa ao ecrã seguinte "**Custos atividade**". **Este ecrã não se aplica à TO 3.18**, pelo que a Entidade deverá selecionar o botão "**Voltar**", para voltar ao ecrã "Lista de Atividades" | "Critérios de Pesquisa" e inserir nova Atividade.

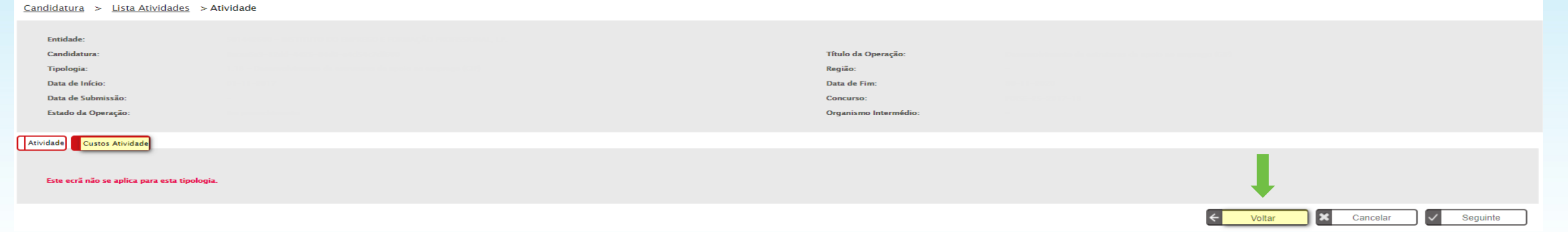

**Concluído o registo das 4 Atividades** classificadas de acordo com as ações elegíveis previstas no Aviso, selecionar o botão "**Confirmar**" do ecrã "**Lista de Atividades**".

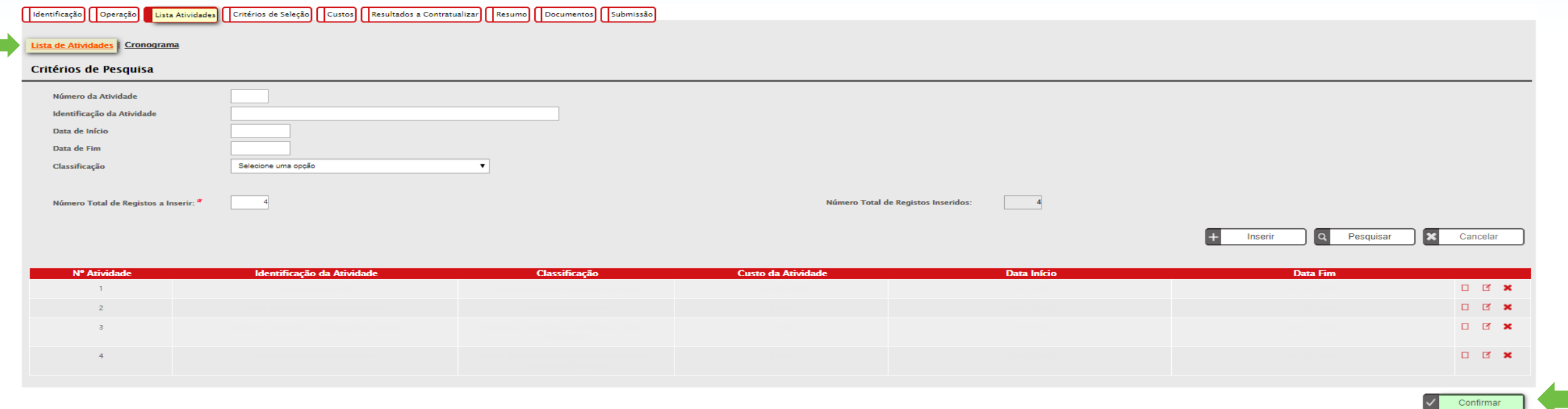

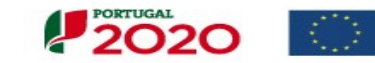

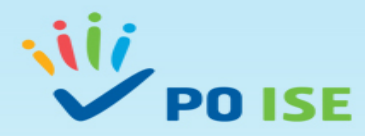

### O ecrã com o "**Cronograma das Atividades**" inseridas é gerado automaticamente, pelo que se deve selecionar o botão "Seguinte "

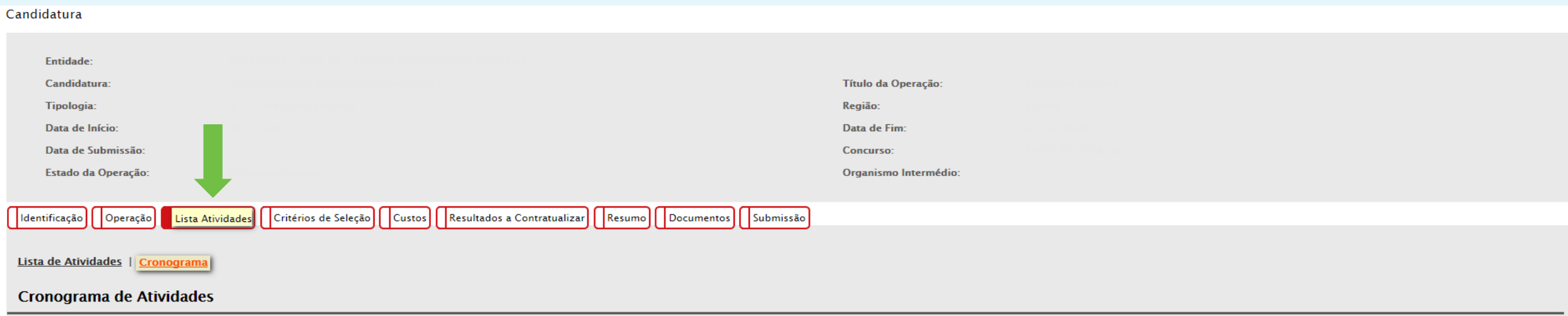

 $\rightarrow$ 

Seguinte

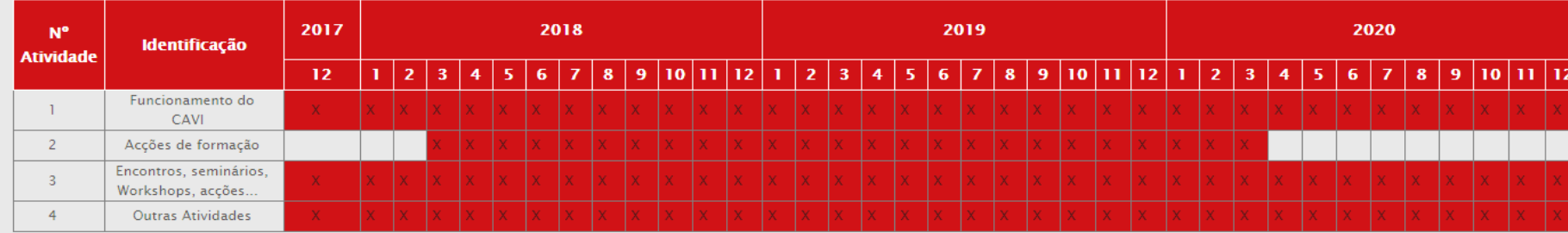

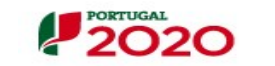

**AO EUROPEIA** 

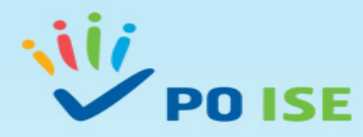

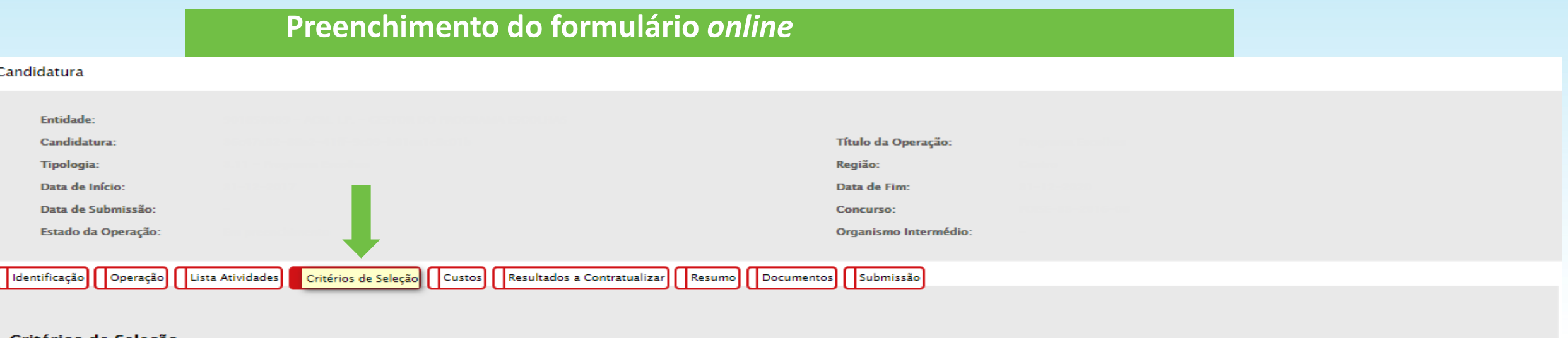

### Critérios de Seleção

- **1** Caráter inovador do projeto e explicitação da sua mais-valia para as áreas geográficas de intervenção e respetivas dinâmicas de desenvolvimento local e regional, se possível utilizando os recursos instalados;
- **3** Coerência das ações propostas;
- **5** Projetos e ações que integrem a dimensão da igualdade de género;
- **7** Contributo para a diminuição das emissões de carbono, quando aplicável

Nos termos do Aviso, as candidaturas serão objeto de uma apreciação de mérito, suportada na aplicação de uma grelha de análise, construída com base nos critérios de seleção aprovados pela Comissão de Acompanhamento do PO ISE.

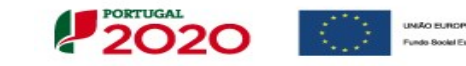

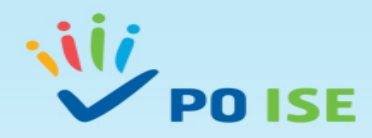

### **Custos da Operação** Estimados por **Rubrica e Subrubrica** aplicáveis à TO 3.18

#### **Custos Previstos**

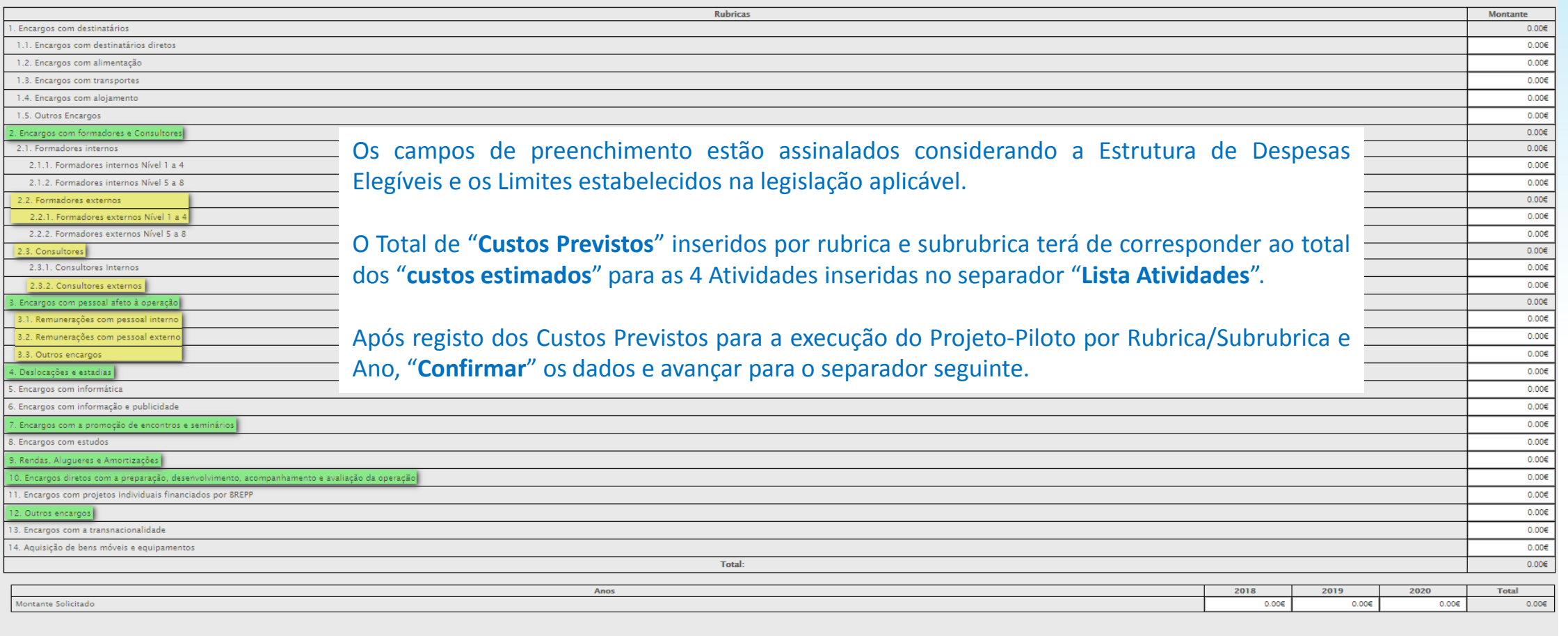

#### Modalidade de financiamento

Regime de custos reais Regime de custos simplificados

A Modalidade de Financiamento prevista para esta Tipologia de Operação, para esta Entidade Beneficiária é:

UNIÃO EUROPEIA<br>Fundo Boolel Europeu

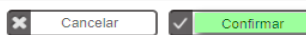

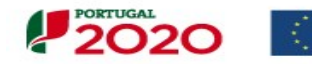

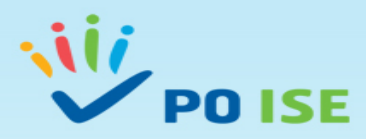

No separador "**Resultados a Contratualizar**" a Entidade Beneficiária apresenta as metas a contratualizar com a Autoridade de Gestão para os indicadores de realização e de resultado, que servem de ponderadores na aferição da relevância da operação.

Desta forma, deve preencher os campos assinalados com a informação relativa aos seguintes indicadores, considerando o número de destinatários registados na candidatura.

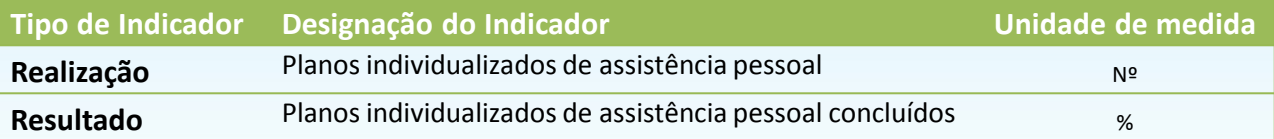

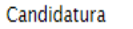

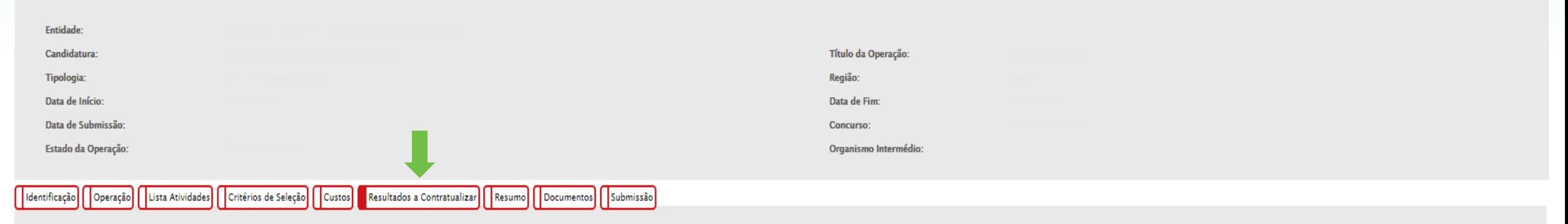

### **Resultados a Contratualizar**

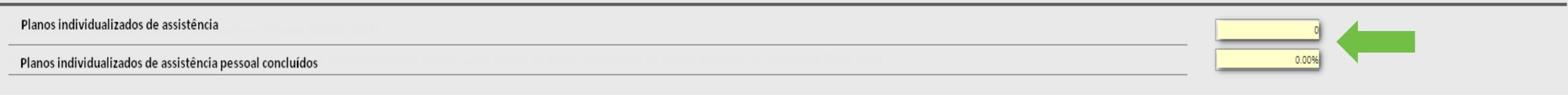

×

Cancelar

Confirmar

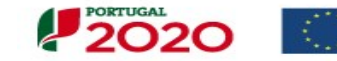

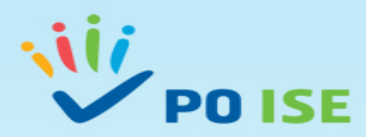

O separado "**Resumo**" apresenta **em modo de consulta** os dados inseridos em candidatura (Resumo da Operação; Custos da Operação; Resultados a Contratualizar)

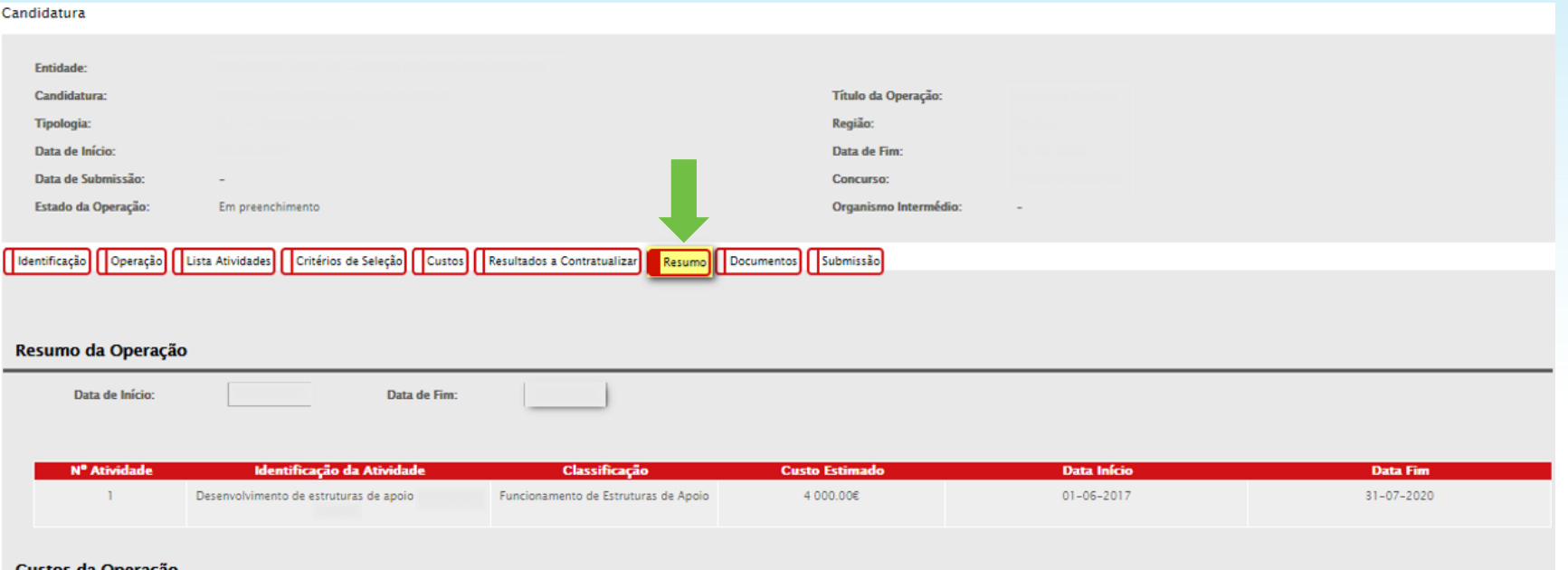

#### Custos da Operação

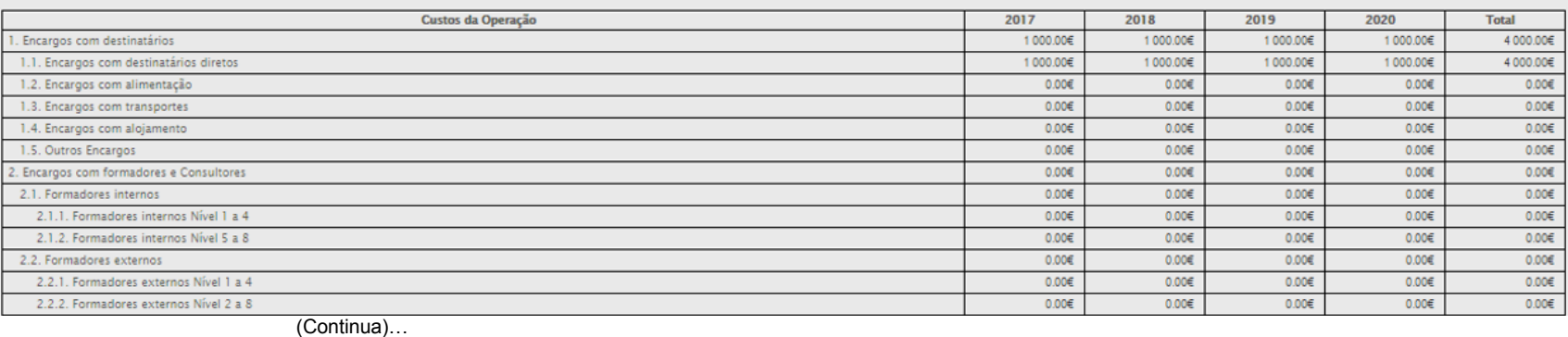

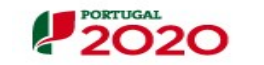

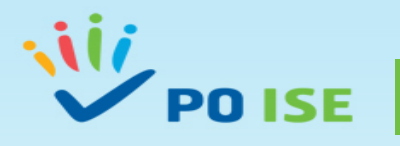

#### Candidatura

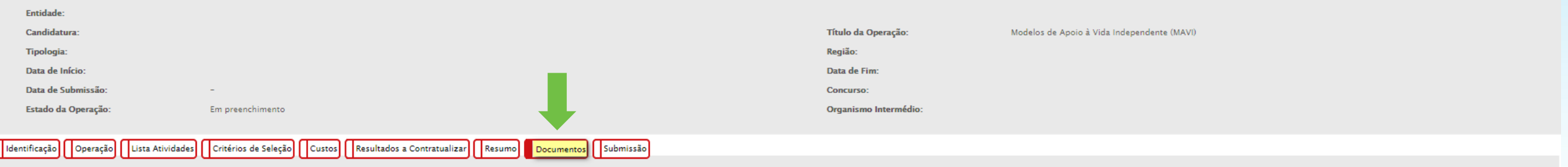

#### **Documentos**

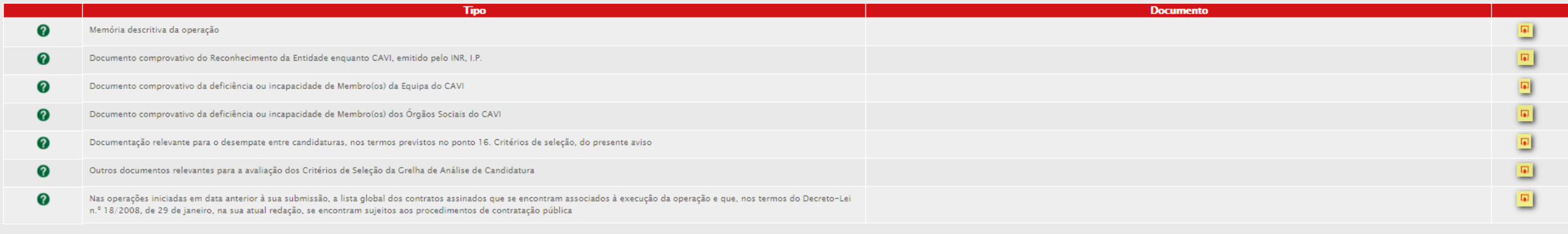

 $\sqrt{\phantom{a}}$  Confirmar

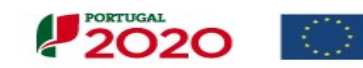

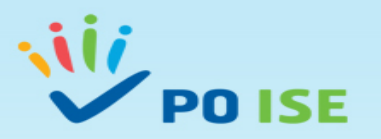

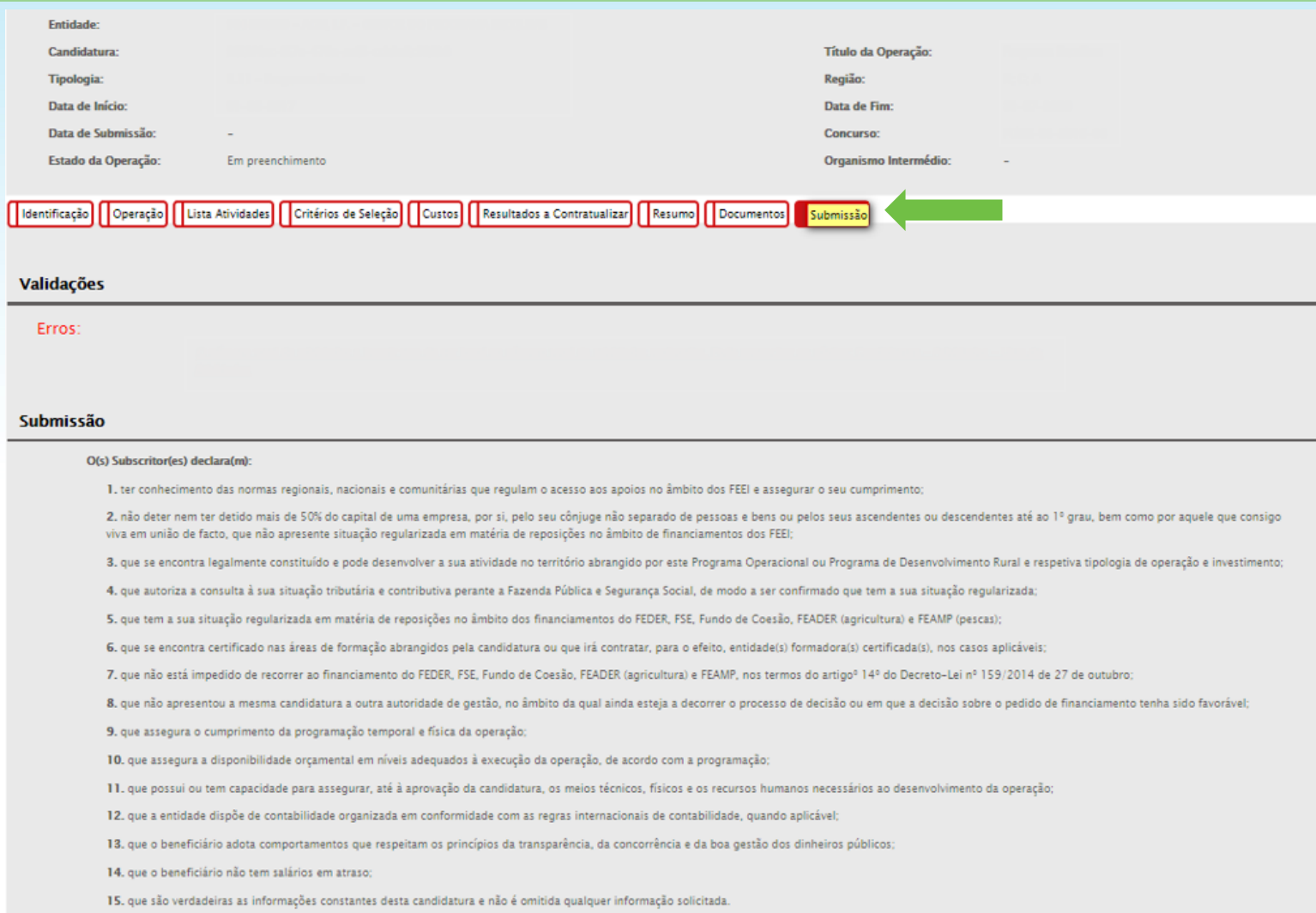

AS FALSAS DECLARAÇÕES SÃO PUNIDAS NOS TERMOS DA LEI.

Confirmo a aceitação das condições apresentadas.

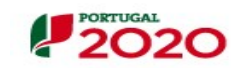

 $\mathbf{V}$ 

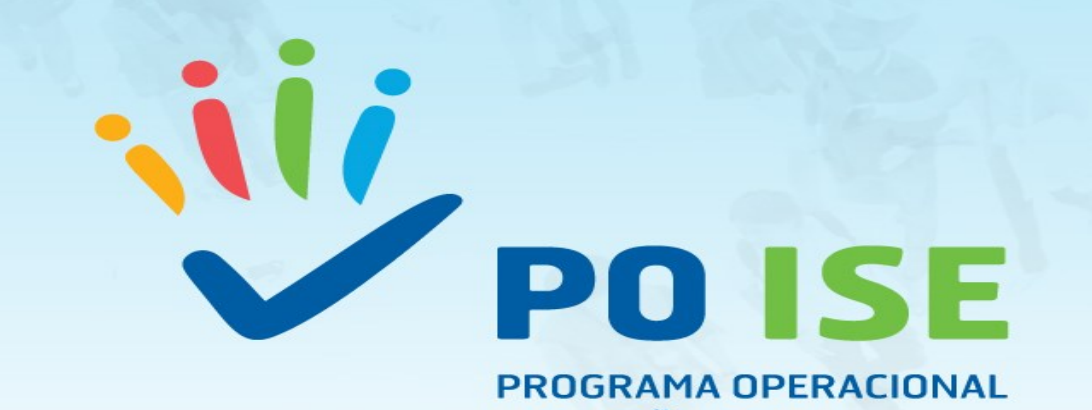

PROGRAMA OPERACIONAL **INCLUSÃO SOCIAL E EMPREGO** 

# **OBRIGADA**

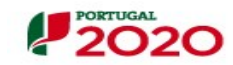

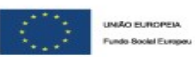